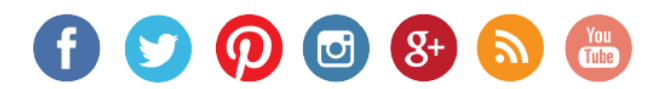

### **SALES SUPPORT USING THE SALES CALENDAR**

#### **How to Schedule an Appointment Using the Sales Calendar**

View each step for successfully setting an appointment in the sales calendar.

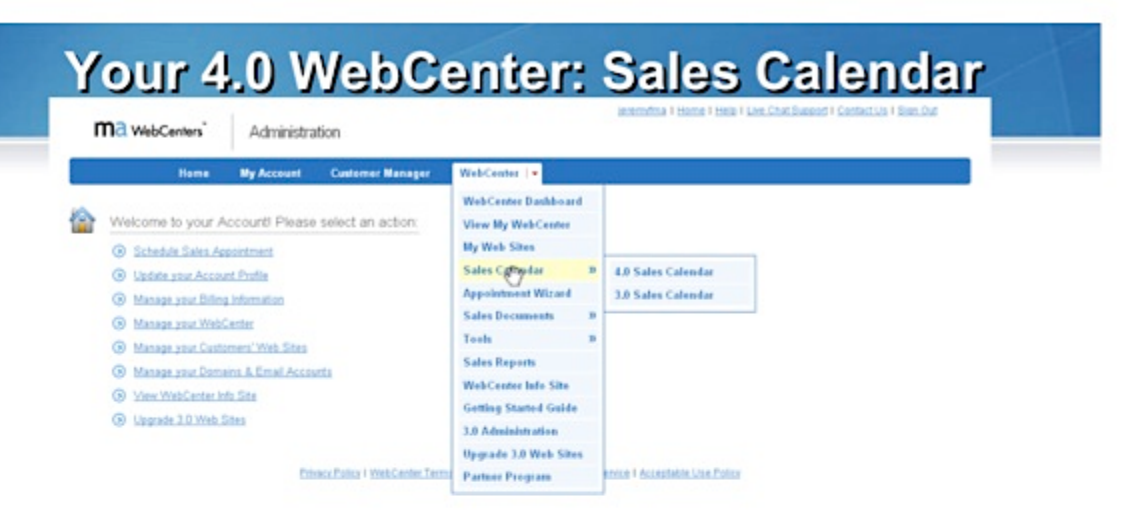

### Click on "WebCenter" and then Choose "Sales Calendar".

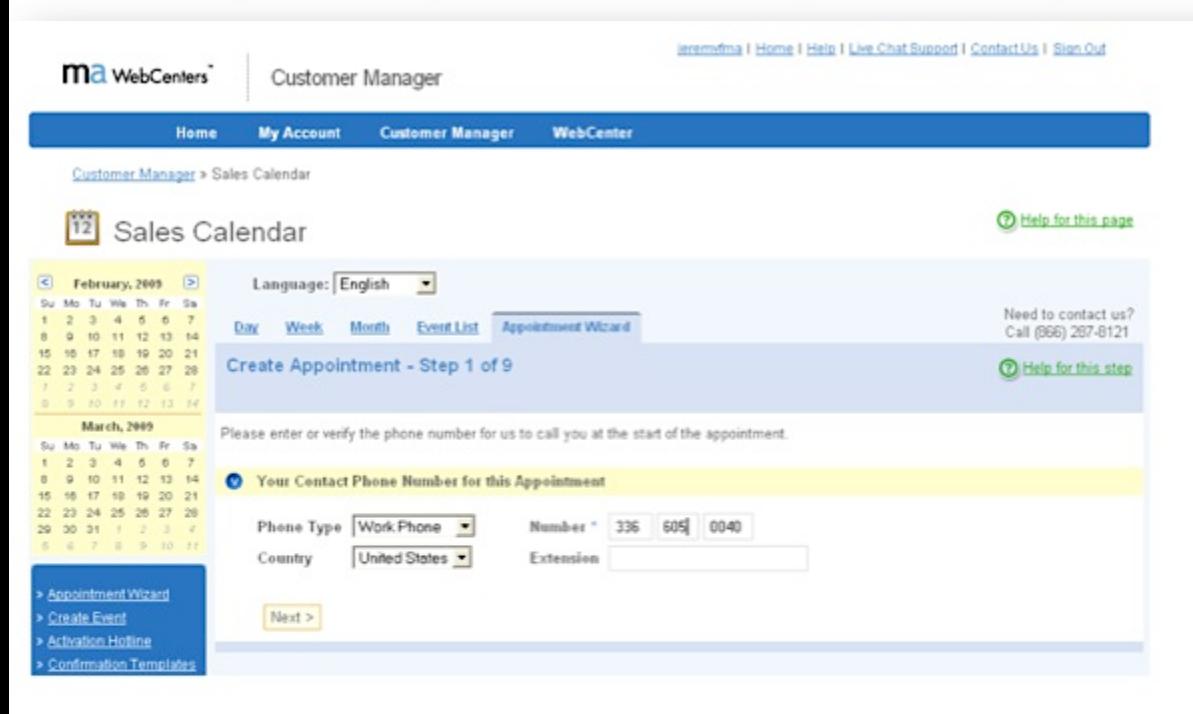

- Click on "Appointment Wizard".
- Enter in the Contact Phone number to call YOU at the start of the appointment.

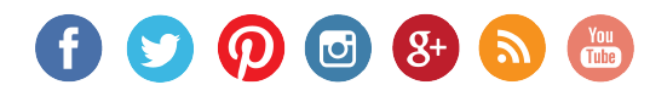

### **SALES SUPPORT USING THE SALES CALENDAR**

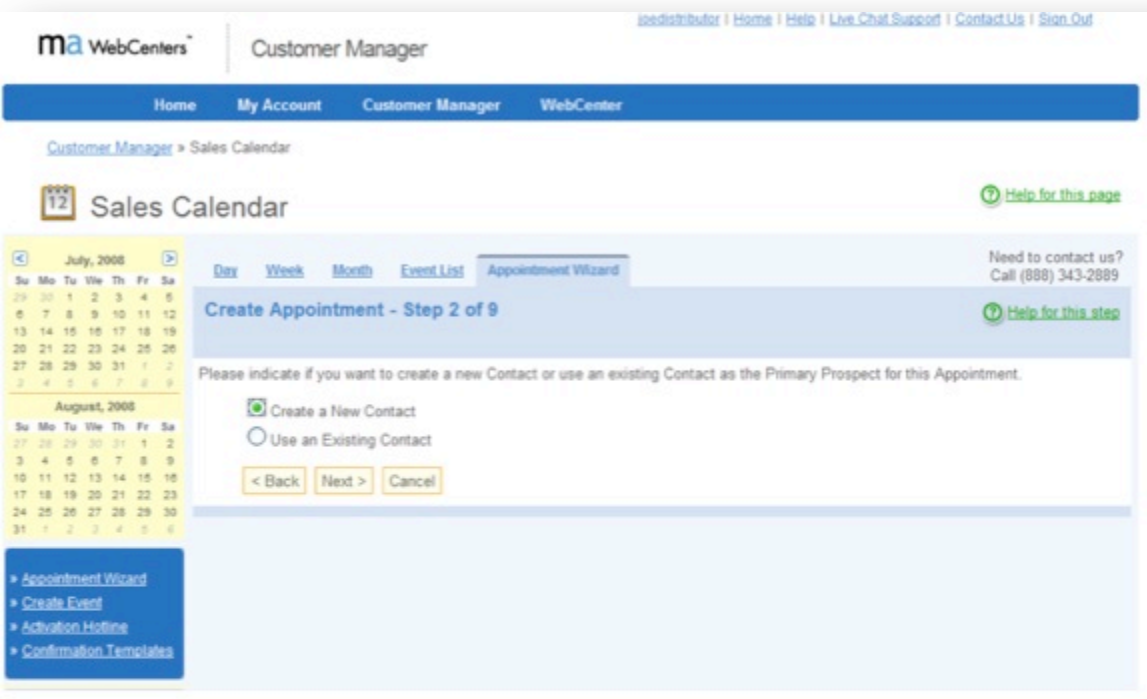

Choose between creating a new contact for your appointment or  $\bullet$ using an existing contact.

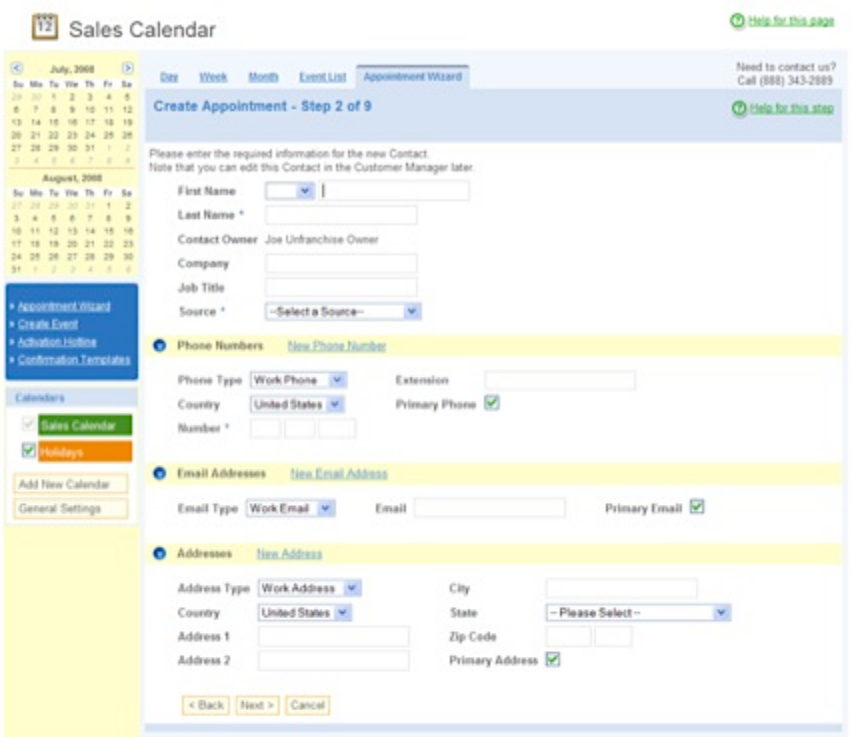

• Create a new contact by simply entering in the required information.

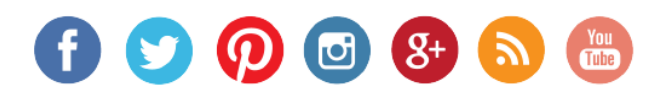

### **SALES SUPPORT USING THE SALES CALENDAR**

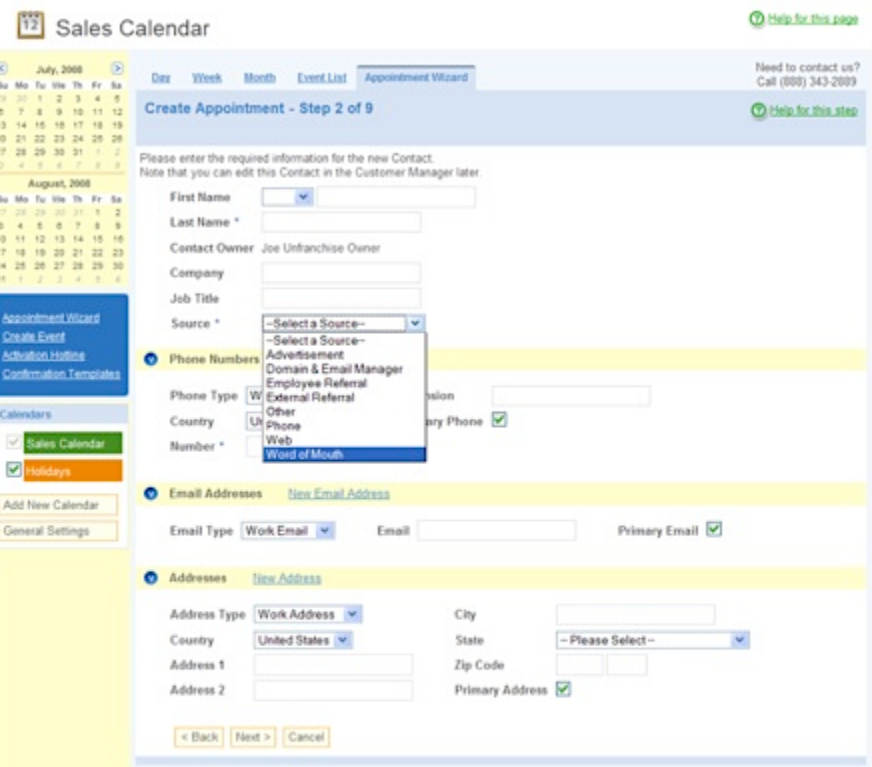

Remember to select a source for how the client found you/ knows you. ٠

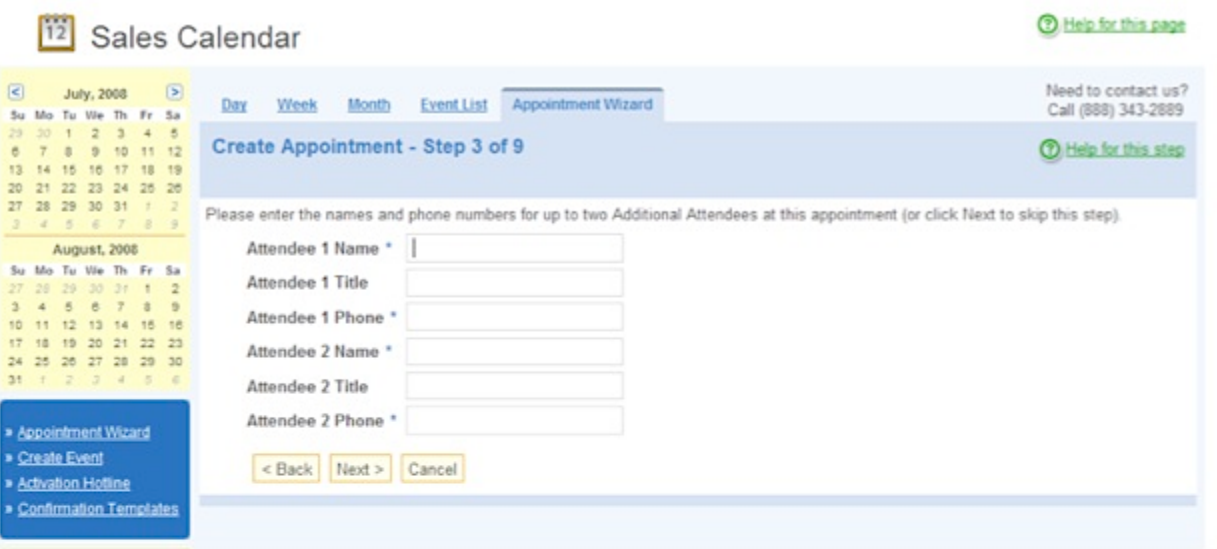

- Enter in the names and phone numbers for any additional attendees that  $\bullet$ will be on the appointment.
- It's highly encouraged to have all decision makers at the appointment!

# $\bigoplus$   $\bigodot$   $\bigotimes$   $\bigoplus$   $\bigoplus$   $\bigoplus$   $\bigoplus$

### **SALES SUPPORT USING THE SALES CALENDAR**

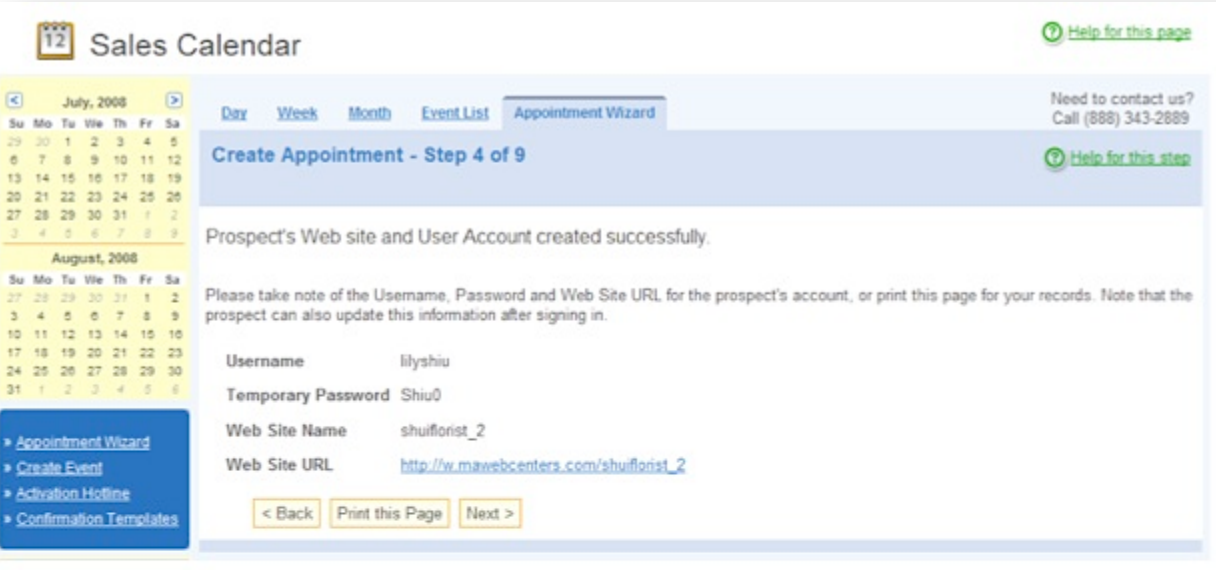

Take note of the username, password and website URL for the prospect's  $\bullet$ account.

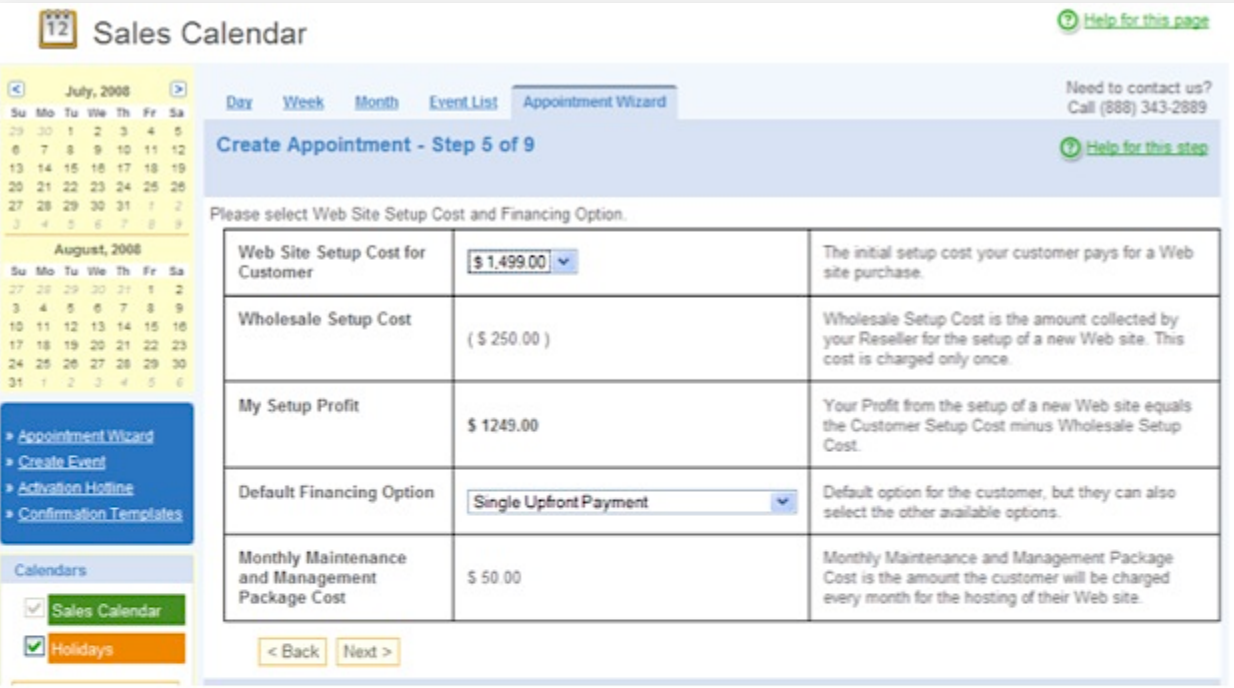

Setup website setup costs and financing costs. ٠

## 

### **SALES SUPPORT USING THE SALES CALENDAR**

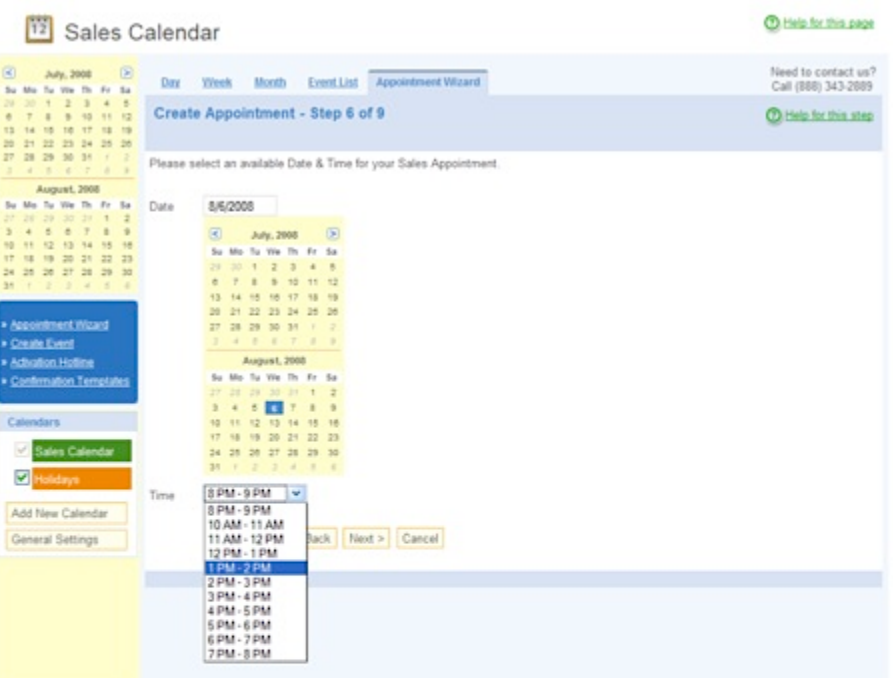

Select a date and time for the appointment.  $\bullet$ 

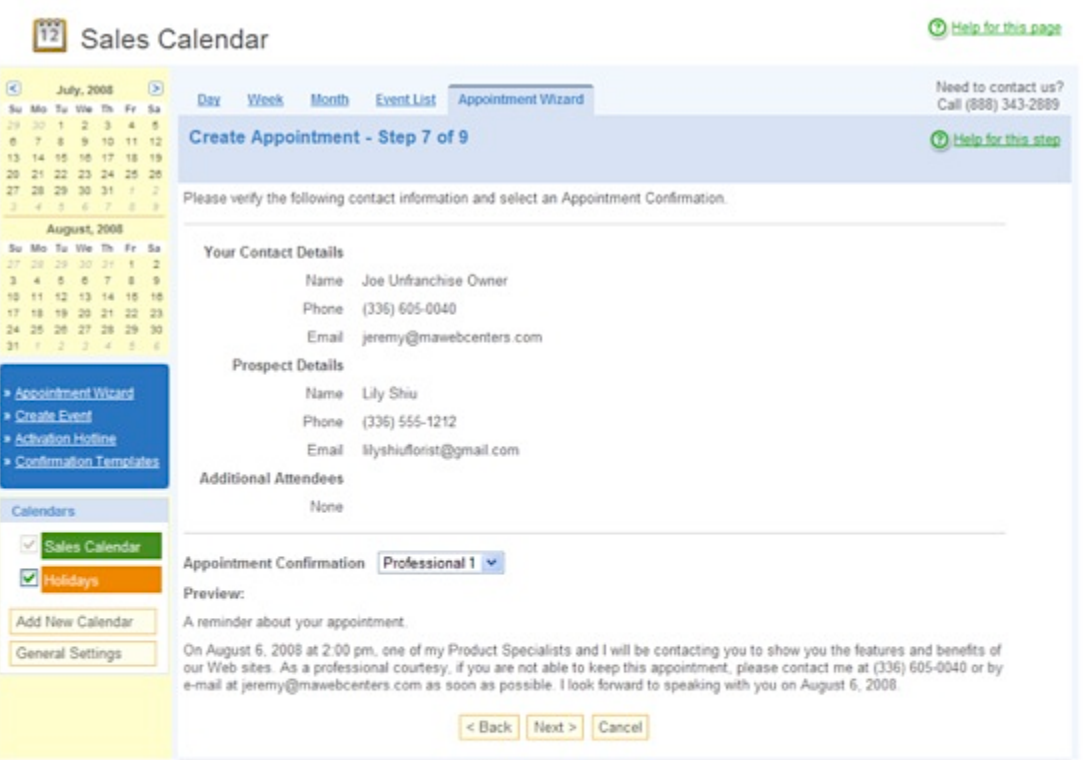

• Verify the contact information and the appointment information.

# $\mathbf{F}$   $\mathbf{S}$   $\mathbf{D}$   $\mathbf{C}$   $\mathbf{S}$

### **SALES SUPPORT USING THE SALES CALENDAR**

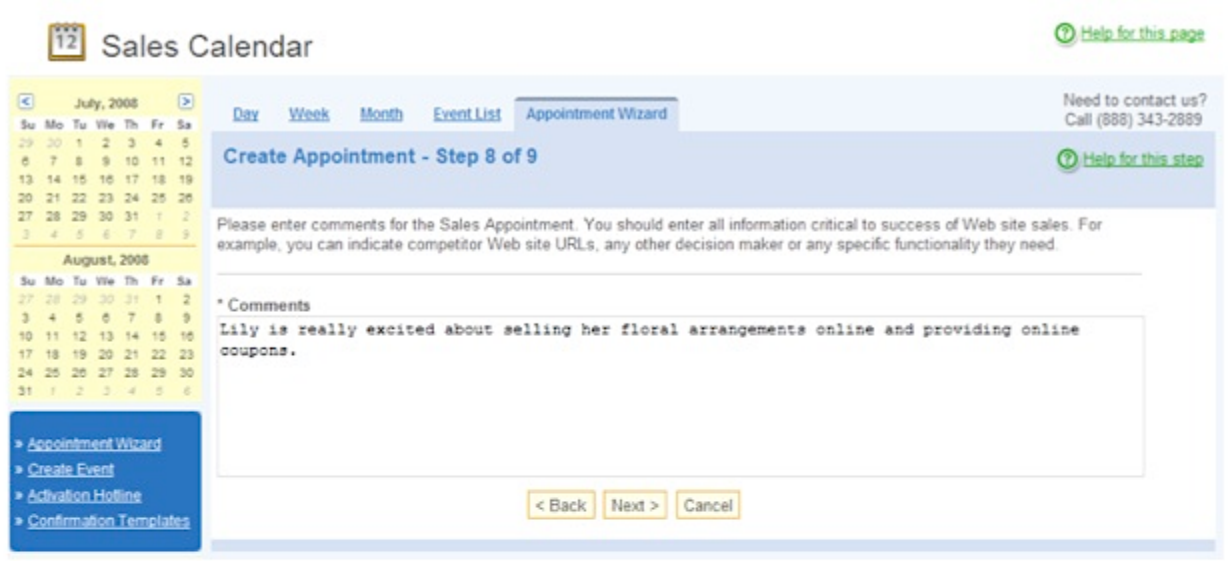

Enter comments for the Sales Appointment. It is highly recommended . that you enter in as much information as possible. Some examples of useful notes are: existing website URLs, competitor websites, topics that will be important to your client, "hot buttons" etc.

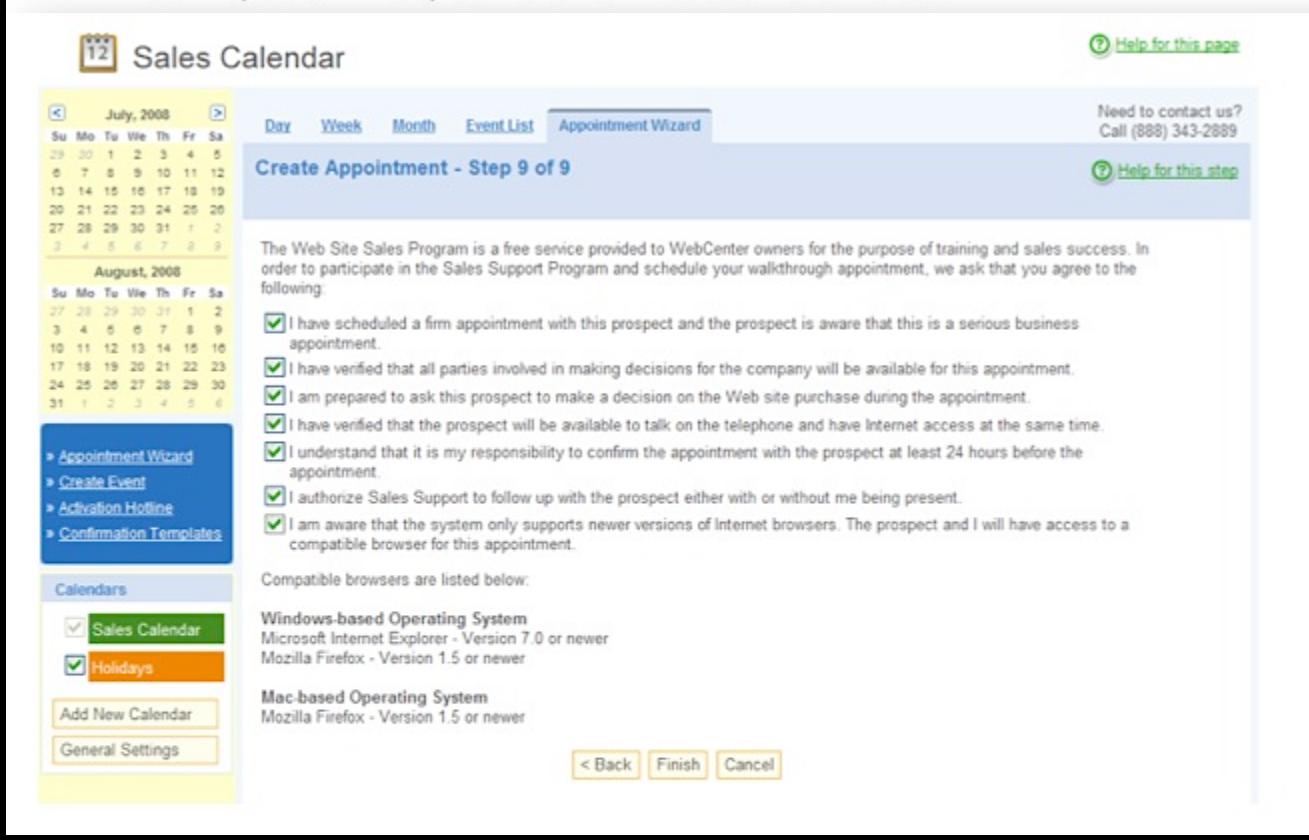

## $\left\{ \begin{array}{ccc} 0 & 0 & 0 & 0 & 0 \\ 0 & 0 & 0 & 0 & 0 \\ 0 & 0 & 0 & 0 & 0 \\ 0 & 0 & 0 & 0 & 0 \\ 0 & 0 & 0 & 0 & 0 \\ 0 & 0 & 0 & 0 & 0 \\ 0 & 0 & 0 & 0 & 0 \\ 0 & 0 & 0 & 0 & 0 \\ 0 & 0 & 0 & 0 & 0 & 0 \\ 0 & 0 & 0 & 0 & 0 & 0 \\ 0 & 0 & 0 & 0 & 0 & 0 \\ 0 & 0 & 0 & 0 & 0 & 0 \\ 0 & 0 & 0 & 0 & 0 & 0$

### **SALES SUPPORT USING THE SALES CALENDAR**

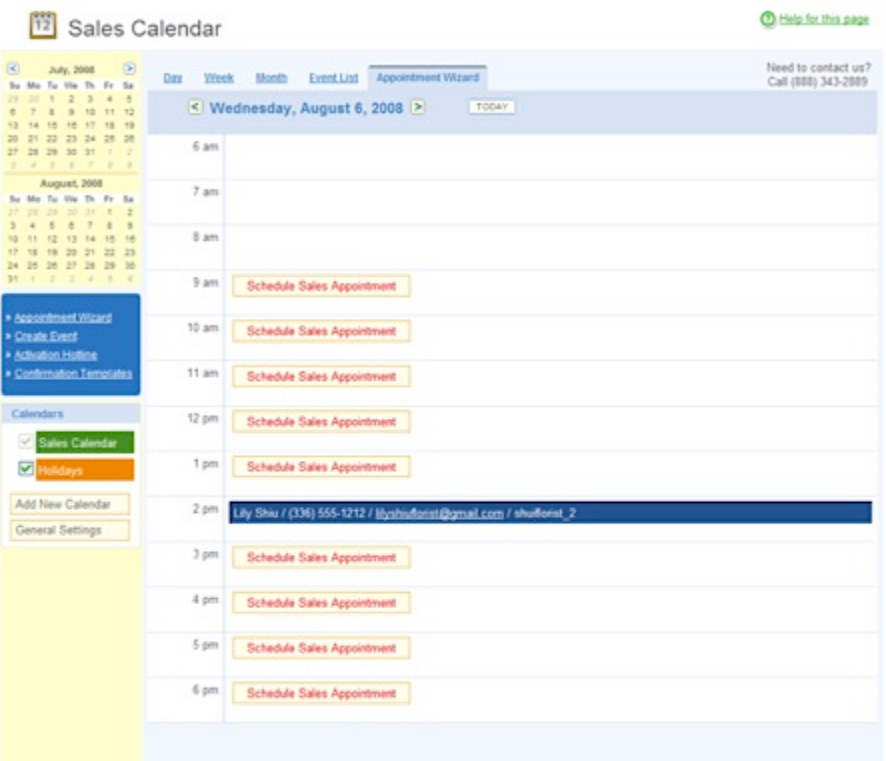

You can now view your scheduled appointment in your calendar. ٠

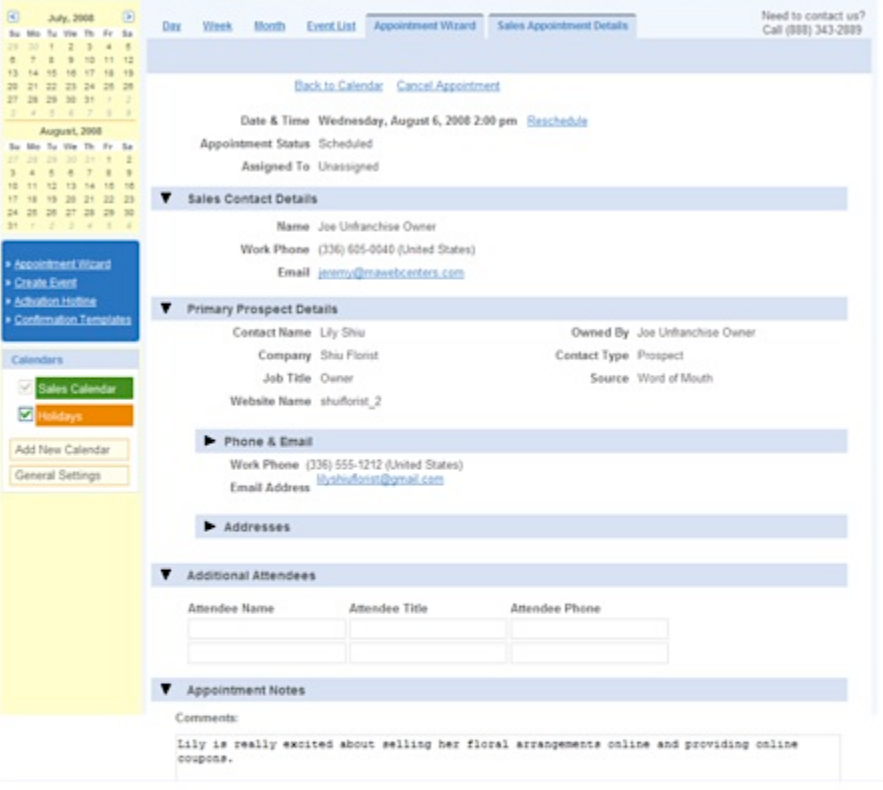